- 一、如何登入自主投資平台:
	- (一)有關登入信託銀行專屬平台程序,儲金管理會日前已請各私立學校協 助教職員申請註冊「法人信託網」特定會員。「法人信託網」則寄發「法 人信託網」驗證密碼至教職員提供之電子郵件信箱,教職員至「法人 信託網」驗證網頁登入驗證身份,並設定使用者帳號及密碼後,即可 查詢個人專戶資料及進行自主投資。而沒有申請註冊「法人信託網」 者,請先洽學校協助申請。
	- (二)上網登入中國信託商業銀行設立之專屬平台
		- (https://ecorp.chinatrust.com.tw/cts/index.jsp)後進入「我要 投資 | 項目, 即可依步驟完成自主投資。

◆登入專區選擇「私校退撫新制」,並輸入「ID」、「使用者代號」 及「密碼」登入

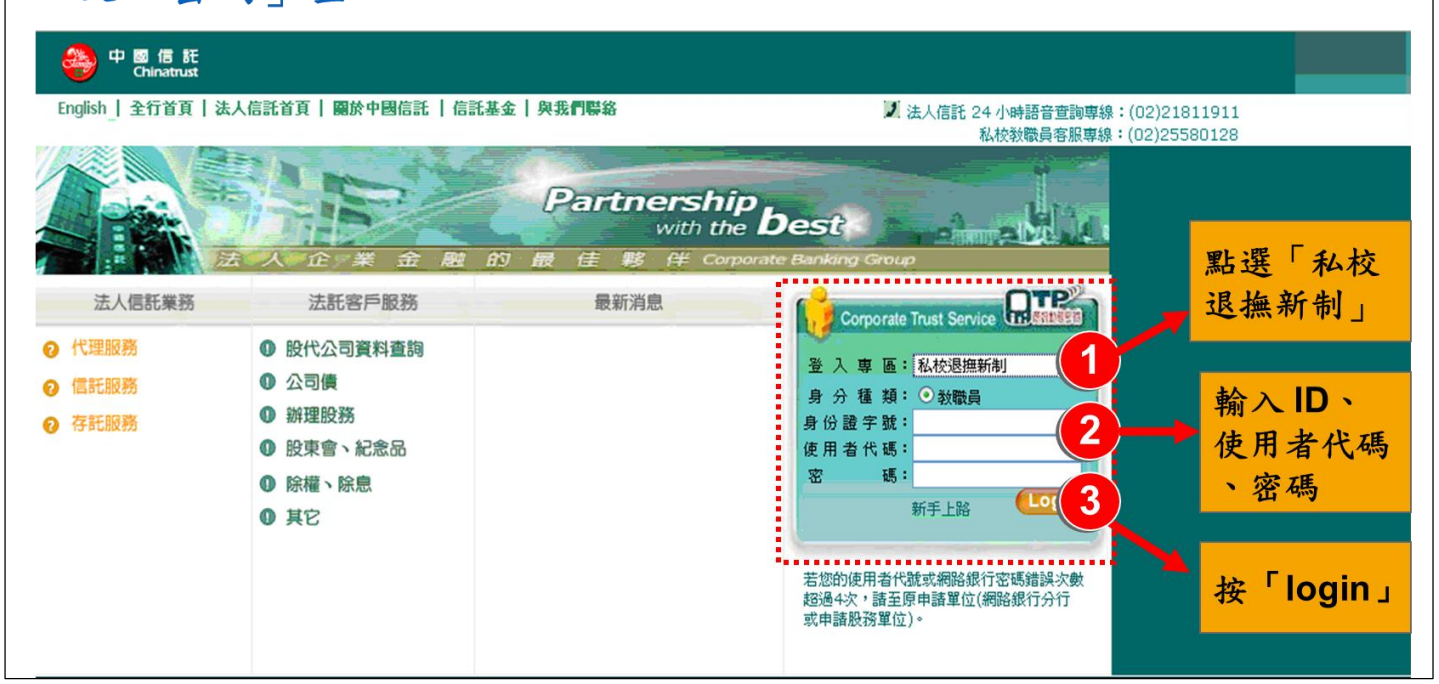

二、教職員如何申請註冊「法人信託網」:

由學校承辦人員至本會網站下載「法人信託網整批開戶相關資料」 (http://www1.t-service.org.tw/files/14-1000-399,r56-1.php) 後, 檢具相關資料發文至中國信託商業銀行申請即可。